# CCBDD Provider Search Tool

# Instructions for Providers

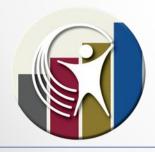

Updated 10/3/19

## CCBDD PST

- Used for referral search/response ONLY
  - Families will be encouraged to use Provider Guide Plus to get information ABOUT providers. Providers will only need to update information in ONE place
- PST features designed with provider feedback in mind:
  - Easier to read format
  - Referral icons to allow you to sort for important needs
  - Providers receive automated message to let them know their response was received
  - Providers can see which referrals they have responded to

## **Getting Started**

- You will access the PST site at this web address: https://providersearchtool.cuyahogabdd.org
  - IF you don't have an account click the "Register" button
  - New accounts will be approved within 2 business days
  - The email will include a link to the new PST where you will create your password; a temporary password is assigned
  - The link will expire <u>24 hours</u> after being sent
  - If you do not have a password visit the PST main page and click <u>"forgot password"</u> to reset this process
- Once your new account is registered and approved, you will be able to:
  - Access/edit your user account settings, <u>except</u> your email address
  - IF you change your email address, you will need to register for a new account
  - Update email to receive all elSP's and CPT's
  - Respond to referrals

## Logging In

You will **always** login with your email address. If you forgot your password, click the link to reset.

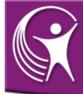

#### Board of Developmental Disabilities PROVIDER SEARCH TOOL

Email:

Email

Password:

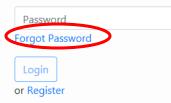

#### Message from Cuyahoga County BDD:

Welcome to the Cuyahoga County Board of Developmental Disabilities Provider Search Tool!

This site allows certified providers to view and respond to referrals for individuals in Cuyahoga County who need services.

In order to access this information, you must be interested in providing services in Cuyahoga County AND certified by the Ohio Department of Developmental Disabilities (DODD) as a waiver provider whose certification is in good standing. To obtain a username and password, please click the Register link.

Individuals and families searching for information about certified providers are directed to DODD's official provider listing at http://dodd.ohio.gov/Pages/default.aspx and to the Provider Guide Plus website https://providerguideplus.com.

For assistance with the Provider Search Tool, please contact

## **Viewing Referrals**

 Click the "Open Referrals" Link. The referrals will display with an option to filter by first name, service and provider

type.

|   | Board of Developmental Disabilitie<br>PROVIDER SEARCH TOO                                                                                                    | ès<br>L |
|---|----------------------------------------------------------------------------------------------------|---------|
| < | Open Referrals Service Plans My Acc                                                                                                    | ount    |
|   | Filter by First Name:                                                                                                    |         |
|   | Filter by Service:                                                                                                    |         |
|   | Filter by Provider Type:                                                                                                    |         |
|   | Any <b>v</b> ()<br>Referrals: 208                                                                                                    |         |
|   | <u>Referrals outlined in red</u> require<br>services immediately due to a<br>health or safety risk. The individual's<br>Support Administrator will be<br>notified of provider responses<br>immediately. |         |
|   | For assistance, please contact<br>Provider.Support@cuyahogabdd.org                                                                                                    |         |
|   |                                                                                                    |         |

## Red Highlight

Referrals shaded RED indicate that services are needed immediately to address a health/safety risk. Please review/respond ASAP.

| JOAN D.<br>GROUP EMPLOYMENT SUPPORT<br>Provider Type: Agency                 | Respond by: <u>07/19/2018</u> | * |
|------------------------------------------------------------------------------|-------------------------------|---|
| MICHAEL P.<br>INDIVIDUAL EMPLOYMENT SUPPORT<br>Provider Type: Agency         | Respond by: <u>07/19/2018</u> | 4 |
| IRENE F.<br>HPC/SHARED LIVING/HPC<br>TRANSPORTATION<br>Provider Type: Agency | Respond by: <u>07/16/2018</u> | 4 |
| STEVE P.<br>NON-MEDICAL TRANSPORTATION<br>Provider Type: Agency              | Respond by: <u>07/16/2018</u> | 6 |

## Icons: A closer look

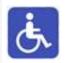

The icon indicates that the person seeking services has accessibility requirements.

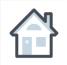

The house icon indicates the person is looking for a new living arrangement.

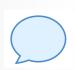

The bubble icon indicates special communication needs (ASL, speaks a language other than English, communication device, etc.)

| 9 | ]Þ |
|---|----|
| 0 |    |
| Ъ | Ъ  |

The bus/car icon indicates the person will need a modified vehicle.

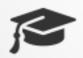

The graduation cap icon indicates that the person is a transition student - currently in high school and planning to graduate within the next year

## Items to Note

Respond by Dates (referrals posted for 10 days). Referrals are posted on the website with NEWEST referrals on top

Service Type: Each referral is only for one service type

Provider Type: Agency, Independent, No Preference

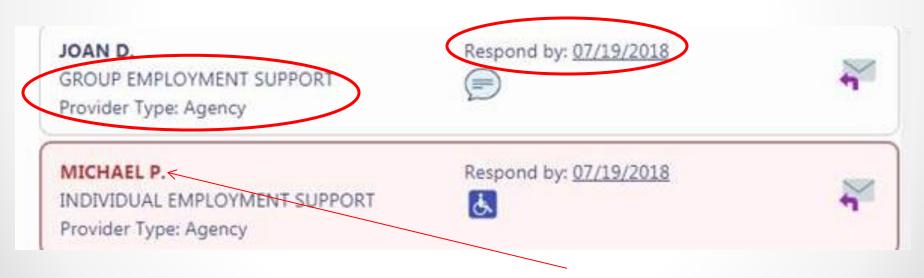

To open a referral, simply click on the person's name

### The Referral

#### **Provider Referral**

| Form Revision: 1                                                                                       |                                                   |
|----------------------------------------------------------------------------------------------------|---------------------------------------------------|
| Print                                                                                                  |                                                   |
| Referral ID<br>3529481<br>Date of Request<br>07/24/2018<br>Is this referral for a group of individuals | Posted By<br>Vorisek, Scott                       |
| Yes No                                                                                                 |                                                   |
| Individual Information Name ADRIAN J City CLEVELAND                                                    | Zip<br>44119                                      |
| Age:<br>28                                                                                             |                                                   |
| Current Funding:<br>LEVEL 1 WAIVER                                                                     |                                                   |
| Is waiver enrollment pending or is there<br>NO                                                         | e a waiver change pending?*                       |
| Type of provider being requested: * AGENCY                                                             |                                                   |
| Service Sought:*<br>ADULT DAY SUPPORT                                                                  | ▼                                                 |
| Seeking a provider to develop co                                                                       | mmunity connections and adult daily living skills |

The referral will open in a new window.

Referrals will look slightly different based on the service being requested.

IF the referral doesn't open, make sure pop-ups are enabled. •9

### If Interested....

| S PST - Referral - 7/24/2018 ADRIAN J - Google Chrome                                                                                                    |               |
|----------------------------------------------------------------------------------------------------|---------------|
| Secure https://providersearchtool.cuyahogabdd.org/AppNet/docpop/FormPop.aspx                                                                                                    | To            |
| Provider Referral<br>Form Revision: 1<br>Print                                                                                                    | tc<br>yc      |
| Referral ID     Posted By       3529481     1       Date of Request     1       07/24/2018     -       Is this referral for a group of individuals?*     •       Yes     No                                                                                                   | th<br>w<br>c  |
| Individual Information         Name         ADRIAN J         City       Zip         CLEVELAND       44119                                                                                                    | Th<br>a<br>re |
| Age:<br>28<br>Current Funding:<br>LEVEL 1 WAIVER                                                                                                    | m<br>re<br>d  |
| Is waiver enrollment pending or is there a waiver change pending?*          NO       Image: Service Sought:*         ADULT DAY SUPPORT       Image: Service Sought Service Sought:*         Seeking a provider to develop community connections and adult daily living skills |               |

To respond to a referral, you must first close the referral window by clicking the "**X**"

This will allow you to return to the main referral display page.

### If Interested....

 The referral you viewed last will be highlighted in yellow. Click on the envelope icon to respond to the person's referral:

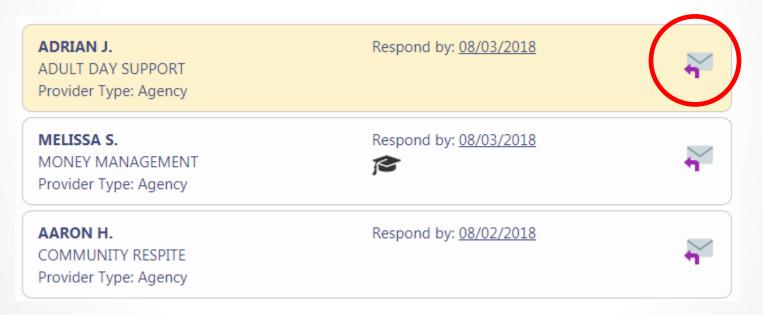

### **Provider Response Form**

#### **Provider Response**

| Referral ID<br>3580179                                                                                                    |                                                                                         |                                                                    |
|----------------------------------------------------------------------------------------------------|-----------------------------------------------------------------------------------------|--------------------------------------------------------------------|
| Provider Support PG+ Link (agencies only)                                                                                                    | Email<br>Provider.Support@cuyahogabdd.org<br>eds to be updated, please see the "My<br>g | Provider<br>CUYAHOGA BD. OF DD                                     |
| Contact number<br>Default contact number:<br>216-321-6549<br>Contact number (if different from defa<br>specified):<br>How soon can you provide services?*<br>If you are responding because you have a | specified):                                                                             | tact name:<br>oport<br>ne (if different from default or no default |
| Comments: *                                                                                                    |                                                                                         | //                                                                 |

When you click the envelope icon on the referral, the **provider response form** will open in a new window.

You will complete the required information and click **Submit**.

Fields with a red asterisk are required.

## Provider Response Form -Comments

| Comments: * |    |
|-------------|----|
|             |    |
|             |    |
|             | 11 |
|             |    |
| Submit      |    |

The "comments" section of the response form is the BEST PLACE for you to provide specific information that will be shared with the individual about YOU and the SERVICES you can provide.

Please use this section to mention specific things in the person's referral that make you think you can serve him/her. For Example: "We noticed that Sue wants to work with animals. We have a program that trains individuals in basic pet grooming tasks and helps them learn skills for future employment in the pet care industry."

Generic comments are not helpful and individuals notice when providers take time to personalize information. Also, please do NOT send Support Administrators additional information about you/your agency outside of the PST as they will not be able to share this with individuals seeking services.

## **Response Received**

• After submitting your response, the following message will display:

#### Your response has been submitted!

Please close this window to continue using the Provider Search Tool. Refresh the referral page to see which referrals you have responded to.

## After Responding

When you return to the Open Referrals page, you will need to click the "refresh" icon. This will allow a green check mark to appear next to the referrals to which you responded.

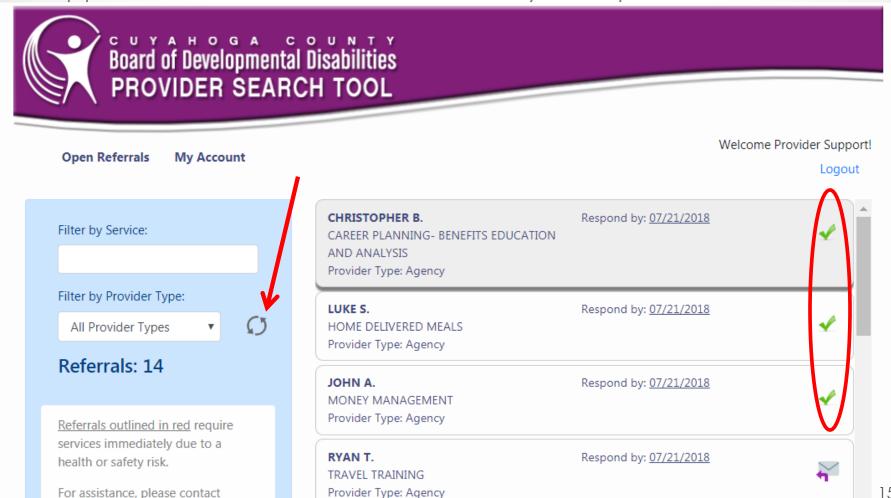

## **Responses to Referrals**

- Responses are forwarded to the Support Administrator to share with the person.
- Please do not contact the Support Administrator separately to inquire about your response.
- Responses will include:
  - Provider contact name/phone number allows person/family to contact easily if interview is requested
  - How soon you can provide services
  - Link to the Provider Guide Plus website for agencies
  - The location/specific program where you can serve this person (if applicable). This is especially helpful when you have several locations.
  - Other comments, written by provider THIS Is a place to include specific information about the referral and WHY you think you can support the person. We are repeatedly told by families this is helpful!

# **Responses to Referrals**

- The person will decide which provider(s) they want to interview. <u>Providers will be contacted by the SA</u> or person/family directly. If you were not selected for an interview, you will not be contacted by the SA.
- It's critical that agency providers make sure to update their page in Provider Guide Plus! This is the best resource for individuals and families to get information about your agency!

## Accessing ISPs

#### Log in to the PST and Click on Service Plans

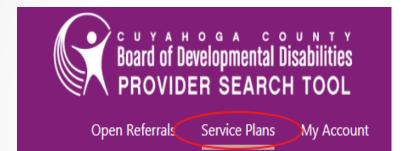

## Click on the plan you would like to download to open it

| Name         | Version | Posted     | Effective  | Span Start |
|--------------|---------|------------|------------|------------|
| $\square$    | 1.0     | 03/18/2019 | 04/20/2019 | 04/20/2019 |
|              | → 2.4   | 08/06/2019 | 07/18/2019 | 11/20/2018 |
| Redacted     | 2.0     | 07/19/2019 | 08/25/2019 | 08/25/2019 |
| ALLEN, DARUS | 2.0     | 06/25/2019 | 07/17/2019 | 07/17/2019 |
|              | 2.0     | 05/15/2010 | 06/10/2010 | 06/10/2010 |

## Accessing ISPs

- Save the plan as a pdf document:
  - The download icon in the top right corner

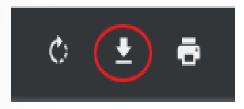

Right Click > Save as

#### Individual Service Plan

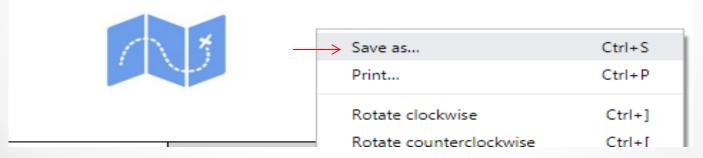

## Accessing ISPs

- Note: When you first click on the Service Plans, will you will see the most recently posted plan for everyone you serve. Clicking the "Show all plans" button will bring up every plan currently posted for the people you serve.
- \*\*If someone has multiple plans that were posted on the same date, you will see all of those plans.

| Last Name: |   |
|------------|---|
| Cort Pue   |   |
| Cost Due   |   |
| Sort By:   |   |
| Name •     | t |

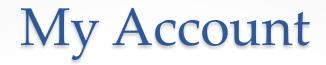

- Under the "My Account" link, you will be able to update your password, and name.
- If you change your email address you must register a new account.

| Board of PROV  | f Developmental Disabilities<br>IDER SEARCH TOOL |                            |                                     |
|----------------|--------------------------------------------------|----------------------------|-------------------------------------|
| Open Referrals | My Account                                       |                            | Welcome Provider Support!<br>Logout |
|                | Change Password                                  | Re-enter your new password |                                     |
|                | Password<br>Update                               | Re-enter Password          |                                     |

### My Account

| <u>Update Account Informat</u>                                                              | ion                                        | The <i>I</i><br>allov |
|---------------------------------------------------------------------------------------------|--------------------------------------------|-----------------------|
| Name                                                                                        |                                            | "def                  |
| Provider Support                                                                            |                                            | and                   |
| ProviderGuidePlus link                                                                      |                                            | app                   |
| ProviderGuidePlus Link                                                                      |                                            | respo                 |
| The following fields will be entered into your<br>changed on the response form before submi |                                            | have<br>eact          |
| Default contact number:                                                                     | Default contact name:                      |                       |
| 216-321-6549                                                                                | Provider Support                           | You                   |
| Update                                                                                      |                                            | cont<br>addi          |
| Provider Email Addresses                                                                    |                                            | acce                  |
| The following email addresses are the addres<br>individual's documents will be sent         | sses on file for your provider to which an | deliv<br>addı         |
| individual's Service Plans (ISP):                                                           |                                            | inde                  |
| Thisisanewemail@email.com                                                                   |                                            | prov                  |
| Cost Projection Tools (CPT)                                                                 |                                            | accu                  |
| CPT@email.com                                                                               |                                            |                       |
|                                                                                             |                                            |                       |

To update any of the above email addresses, please complete the following form: Update Provider Email Form The My Account page allows you to assign a "default" contact name and number that will appear on your referral responses so you do not have to enter them each time.

You **must** also have a contact email addresses for CPT edit access and ISP plan delivery. We need the address for each independent or agency provider to be accurate.

My Account

To update your provider agency email addresses for ISP and CPT ONLY, navigate to My Account > Provider Email Addresses and click the "Update Provider Email Form" link at the bottom.

#### **Provider Email Addresses**

The following email addresses are the addresses on file for your provider to which an individual's documents will be sent

Individual's Service Plans (ISP):

ISP@email.com

Cost Projection Tools (CPT)

CPT@email.com

To update any of the above email addresses, please complete the following form:

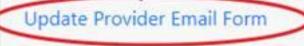

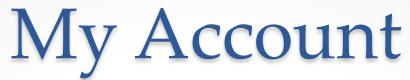

The "Update Provider Email Form" will open in a new window. Select "Yes" for any emails that you wish to update and enter the new email in the field that appears

#### **Provider Update Email Form**

| rovider                                                   |                                       |
|-----------------------------------------------------------|---------------------------------------|
| UYAHOGA BD. OF DD                                         |                                       |
| equestor Email Address                                    |                                       |
| orisek.scott@cuyahogabdd.org                              |                                       |
|                                                           |                                       |
| Update Email Addresses                                    |                                       |
| Opdate Email Addresses<br>Current Email Address for ISPs: | Update?* New Email Address for ISPs:* |
|                                                           | Update?* New Email Address for ISPs:* |
| Current Email Address for ISPs:                           |                                       |

# My Account

After submitting the form, you will receive this message. You can now close the window to continue using the Provider Search Tool.

### Thank you for updating your provider contact information

Please allow up to two business days for the request to be processed. If you have any questions in the meantime, please contact Provider.Support@cuyahogabdd.org

# Need Help?

If you have questions or need help with the Cuyahoga Provider Search Tool, please contact provider support at 216-931-7474 OR providersupport@cuyahogabdd.org